## Hinzufügen und Entfernen von Favoriten

1. Schritt: Am rechten Seitenrand ist eine Unterteilung in Account-Namen, "Schnellzugriff" sowie "Alle Module" zu sehen. Der "Schnellzugriff" verwaltet die Favoriten, also die Anwendungen, die am häufigsten verwendet werden. Die Einstellung des "Schnellzugriffs" ist zunächst vorgegeben, kann jedoch beliebig ergänzt werden. Um den voreingestellten "Schnellzugriff" zu ändern, muss zunächst der Stift neben "Schnellzugriff" angeklickt werden.

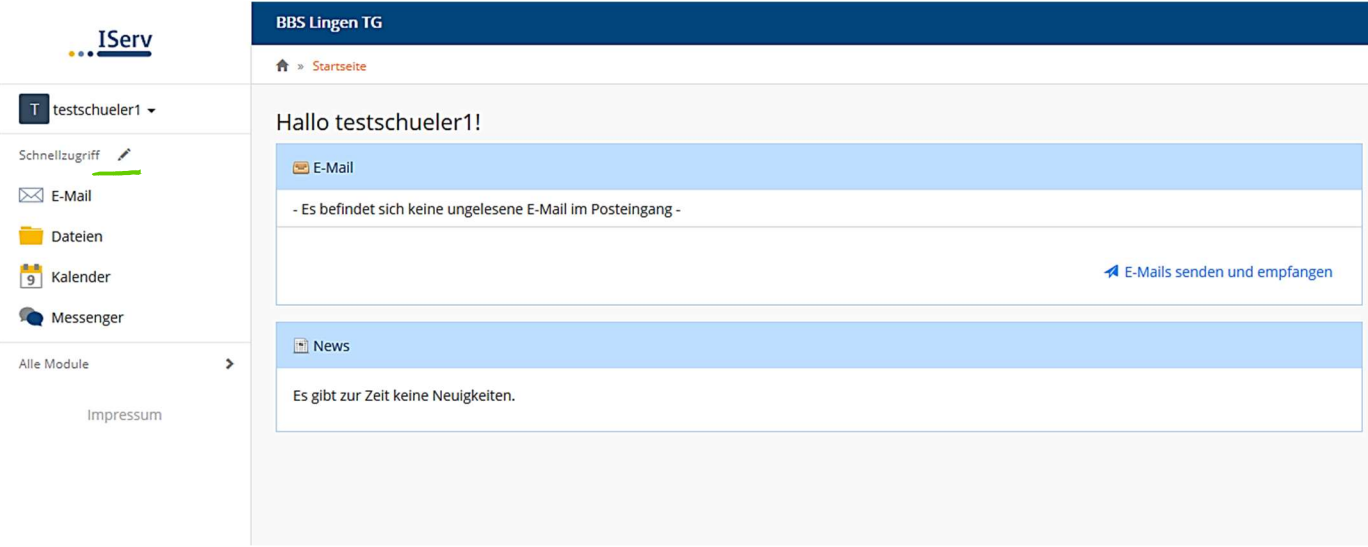

2. Schritt: Die Ansicht des Bildschirms verändert sich, da nun automatisch "Alle Module" geöffnet werden. Durch Anklicken der Sterne, die neben den verschiedenen Anwendungen stehen, erfolgt die Verschiebung zum "Schnellzugriff". Es können beliebig viele Module markiert werden. Sobald die Auswahl der Module beendet ist, ist der Button " $\checkmark$  Fertig" anzuklicken. Bei diesem Beispiel wird lediglich das Modul "Aufgaben" hinzugefügt, allerdings ist zu kennen, dass die Sterne aller Anwendungen, die im Bereich "Schnellzugriff" vorzufinden sind, markiert sind.

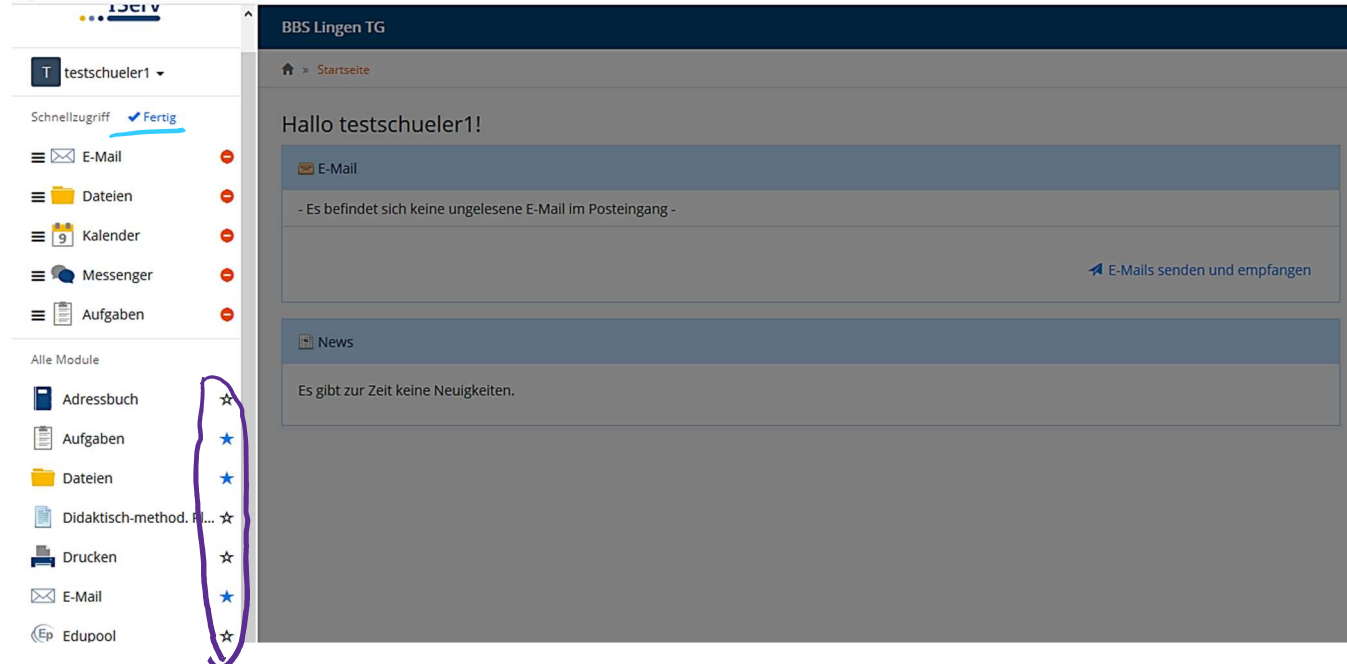

3. Schritt: Anschließend verfügt der "Schnellzugriff" über das neu ausgewählte Modul.

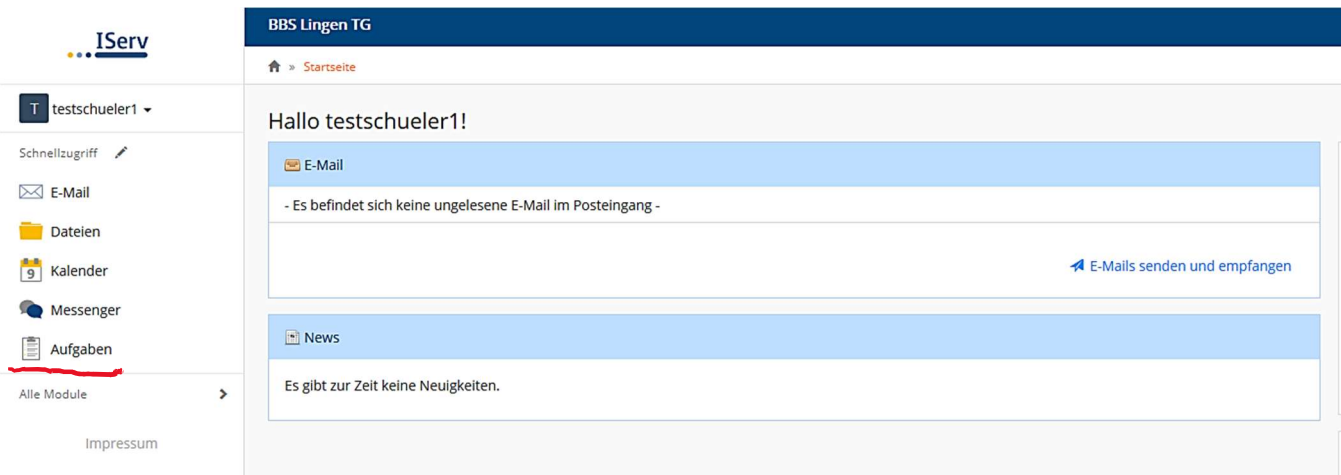

4. Schritt: Der "Schnellzugriff" soll dazu dienen, einen guten Überblick und unmittelbaren Zugang zu den Anwendungen zu ermöglichen. Befinden sich zu viele Module bei den Favoriten, so wird dies nicht mehr gewährleistet und dann sollte der "Schnellzugriff" aufgeräumt und selten verwendete Anwendungen entfernt werden. Hierfür wird erneut der Stift neben "Schnellzugriff" angeklickt und die nicht in dieser Ansicht gewünschten Module werden durch das Anklicken des rot-weißen Kreises entfernt. Zum Bestätigen wird der Button  $\sqrt{ }$  Fertig" angeklickt.

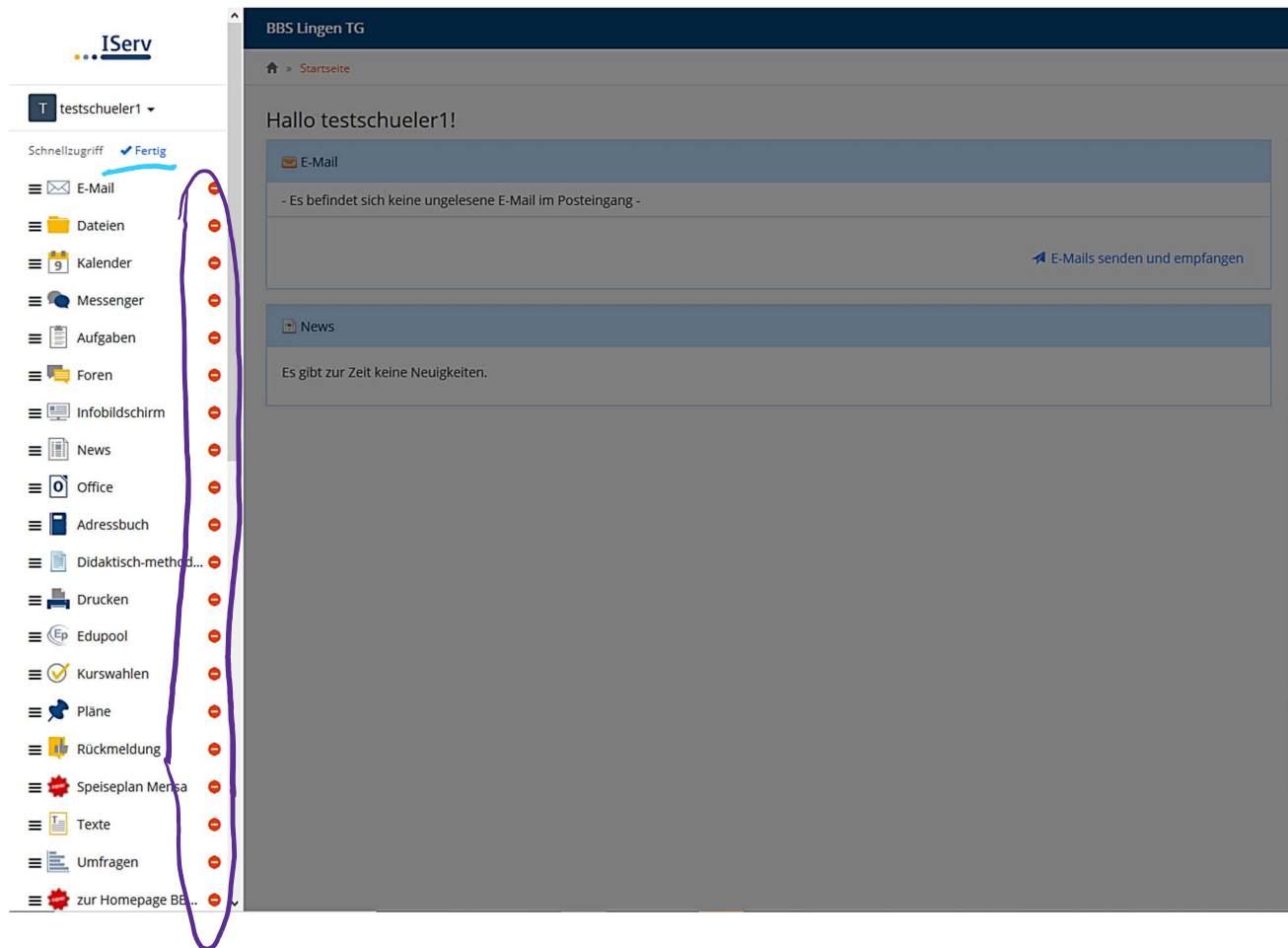